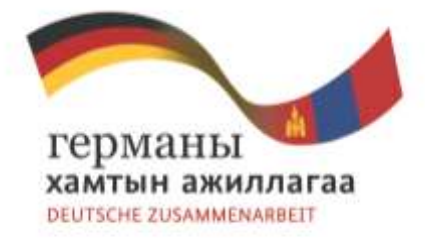

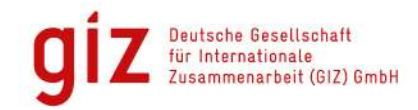

## **Forest classification using Landsat 8 satellite images and open source-software**

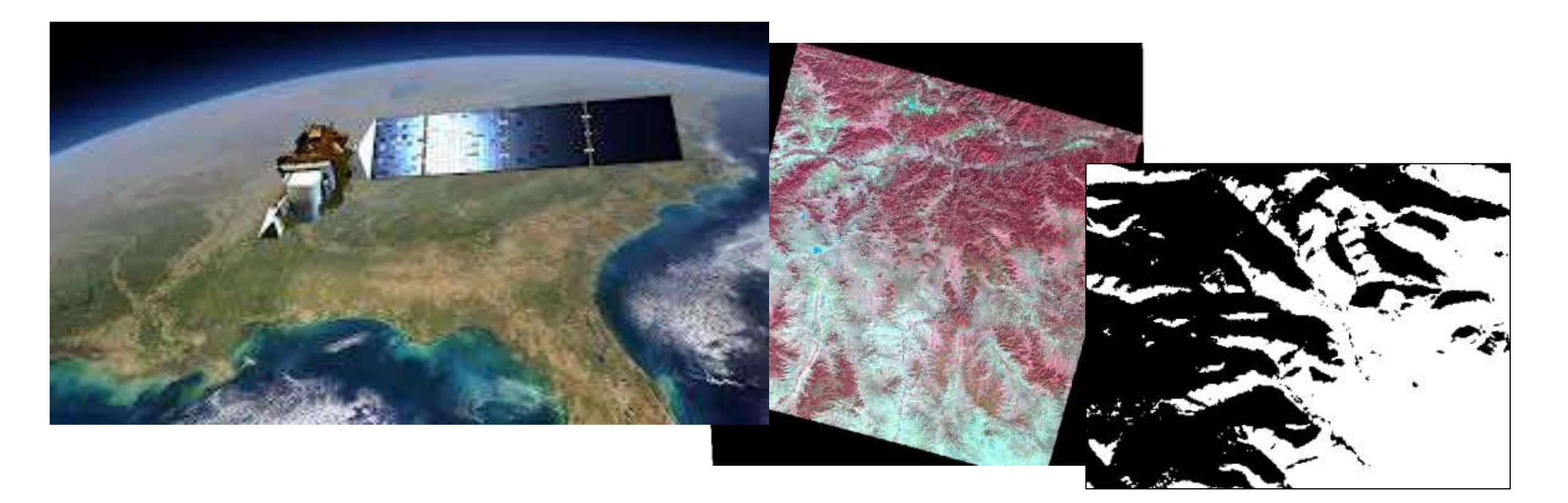

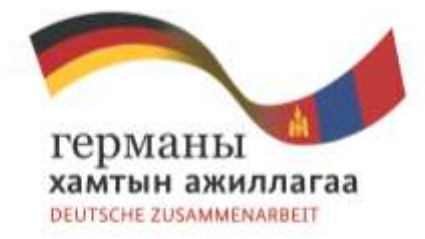

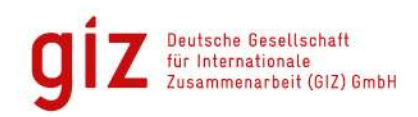

# Data and programs we are using for the classification

## **Landsat 8 satellite images (maybe Landsat 7) QGIS (Geographic Information System) Semi automatic classification plugin**

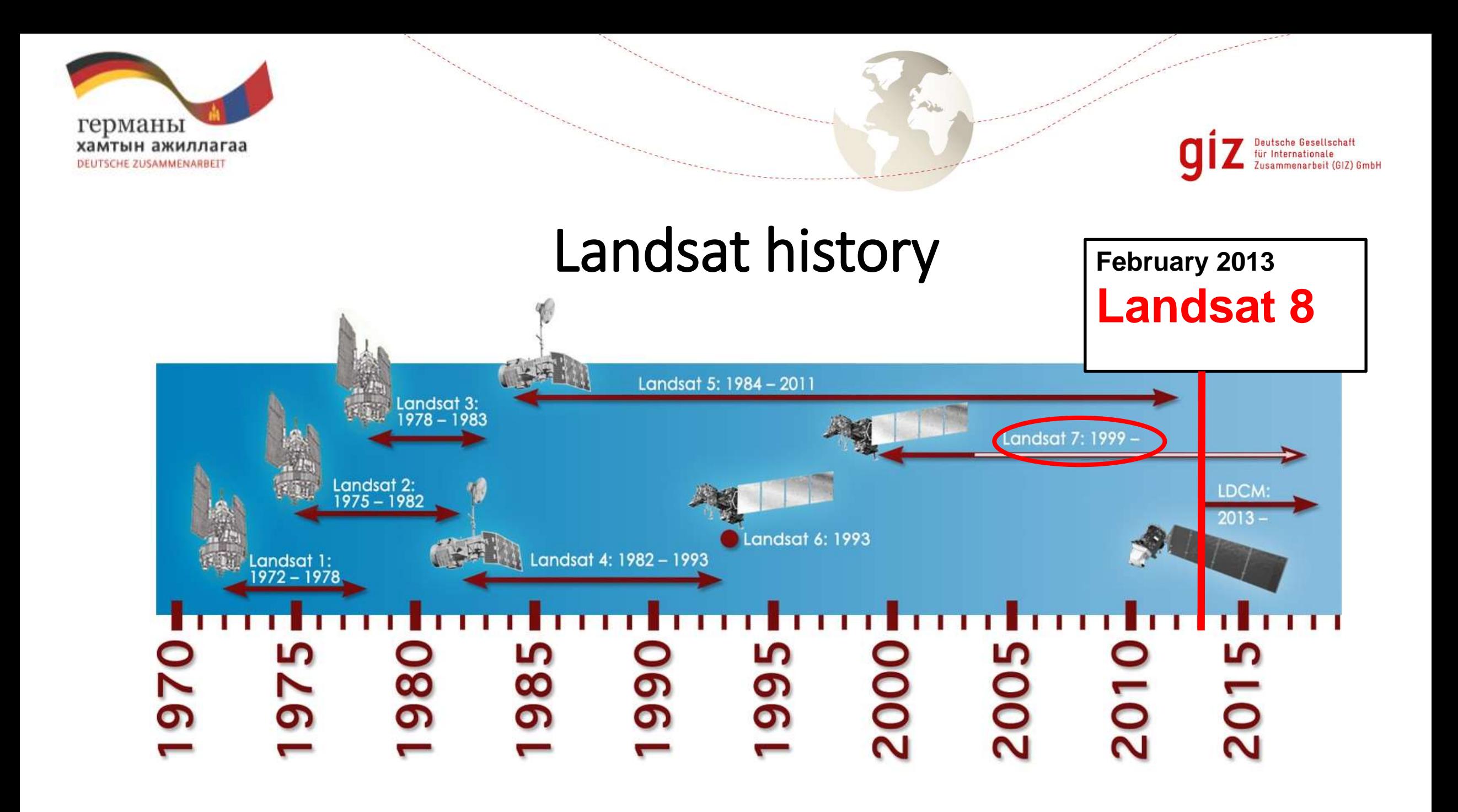

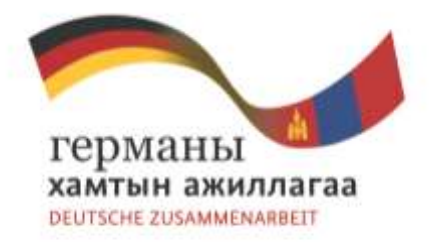

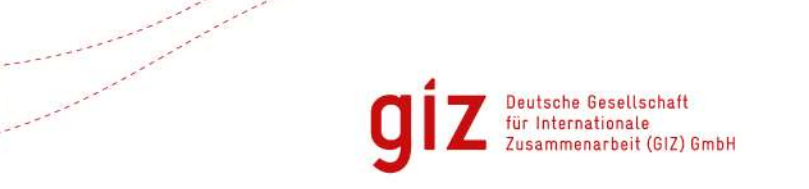

# Important developments and facts

- **Landsat 5** 
	- Introduced the TM (thematic mapper) sensor
		- Very useful for land cover classification at 30m resolution
- **Landsat 7** 
	- Introduced the ETM+ (enhanced thematic mapper plus) sensor
	- Includes a panchromatic band with 15m resolution
	- Data available from 1999 till present
	- Data available for download free of charge since December 2005
	- In 2003 an error occured (Scan Line Corrector failed)

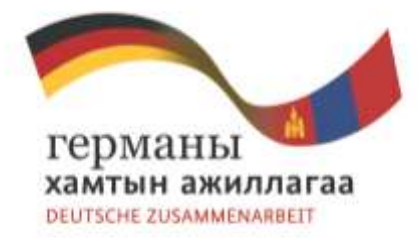

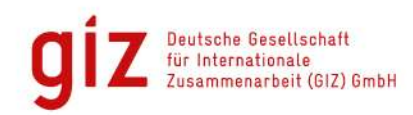

# Scan line corrector error **Gaps (stripes) in the images**

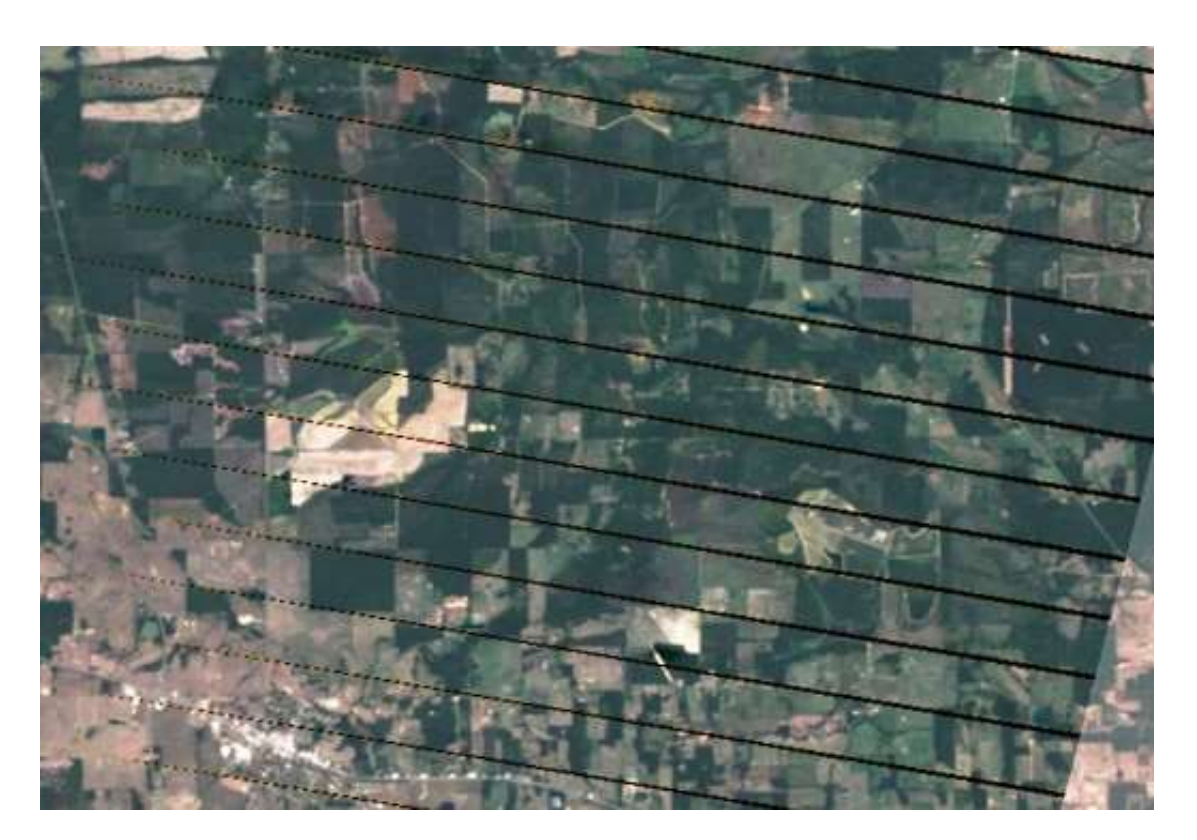

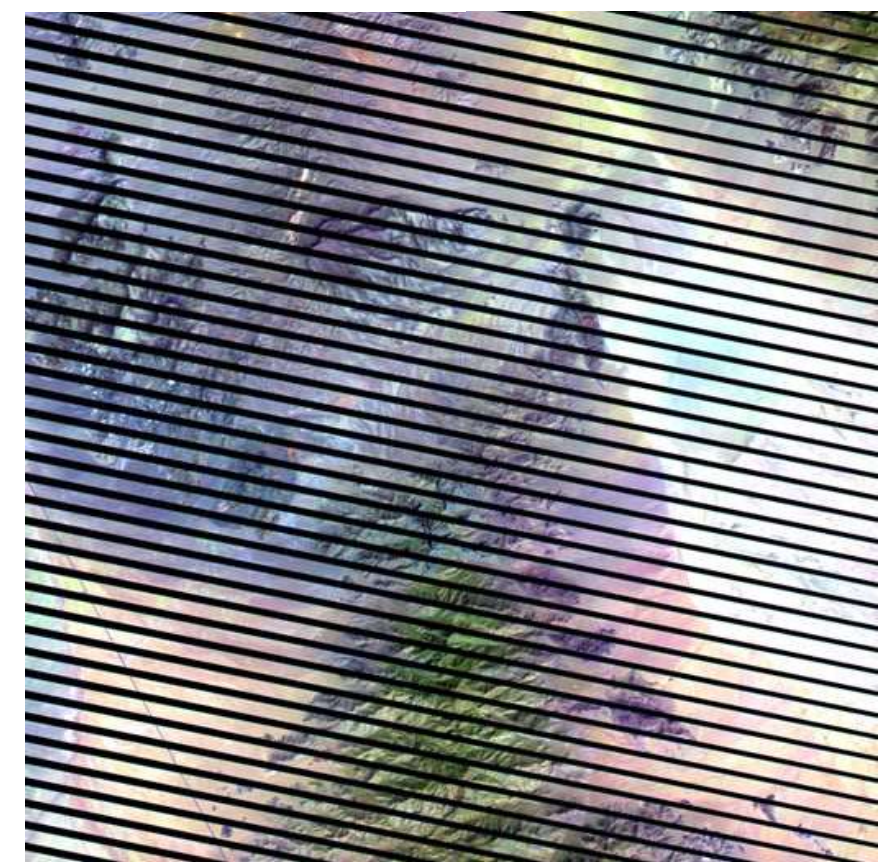

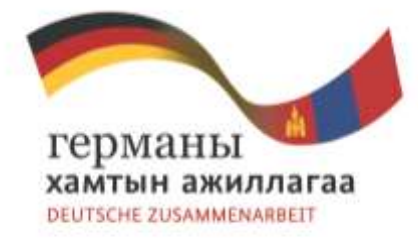

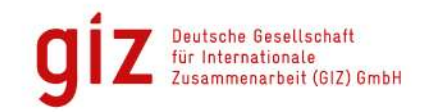

## Scan line corrector error

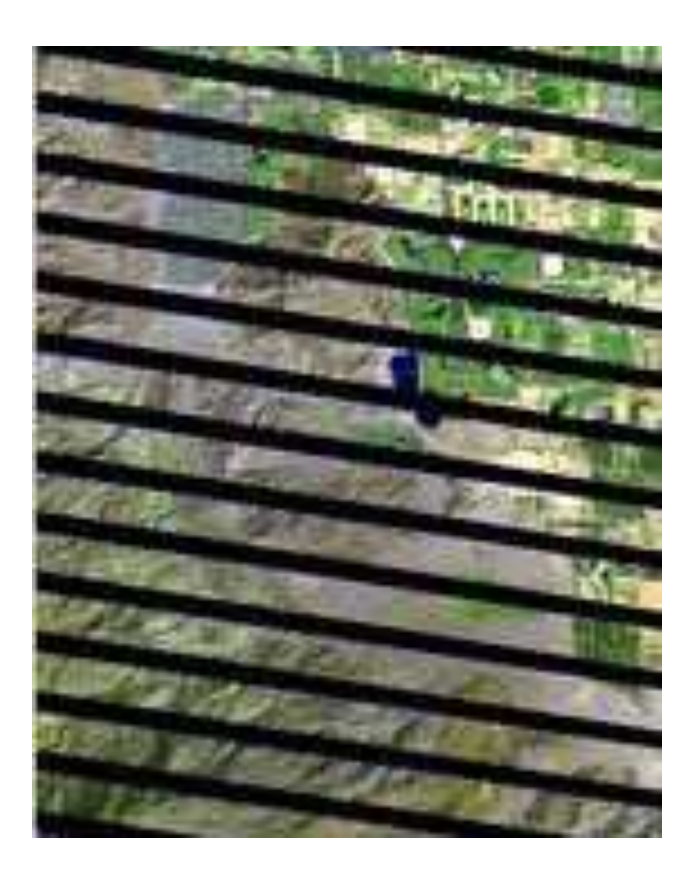

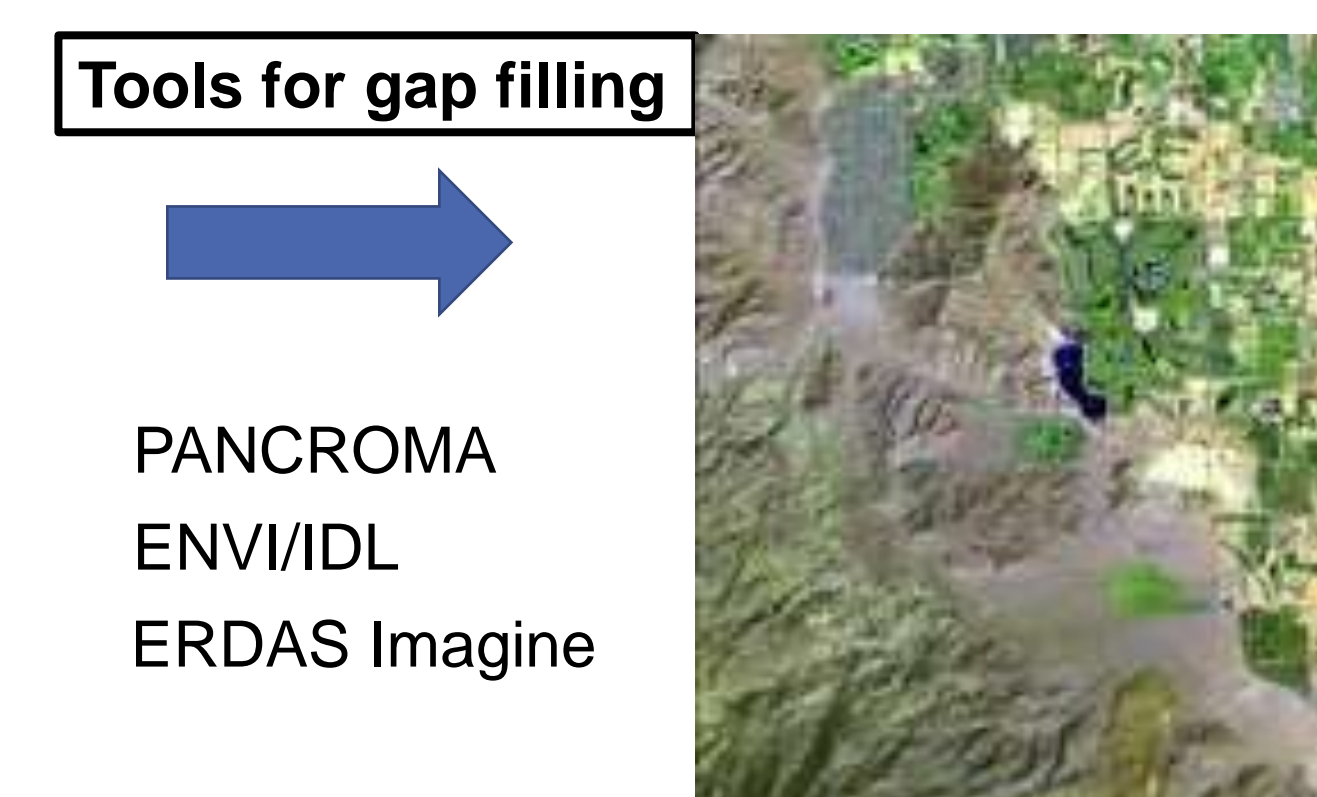

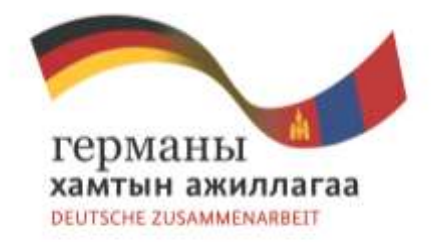

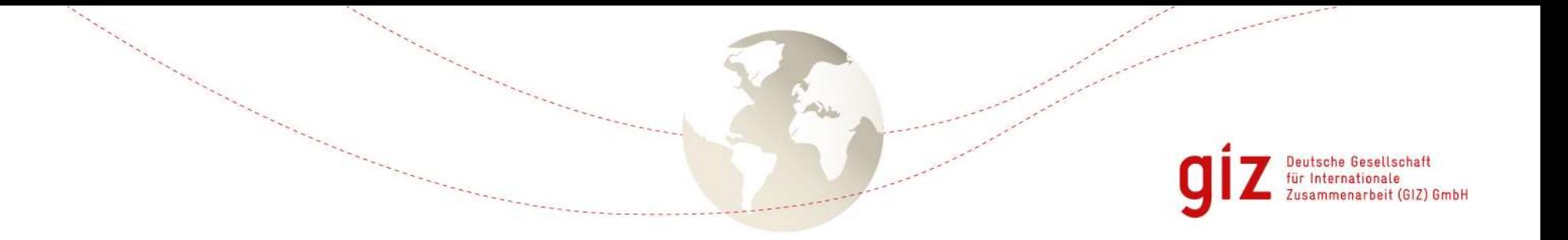

# Why use Landsat 7 instead of Landsat 8 ?

• **Landsat 8 is on duty only within the past few months (since February 2013)**

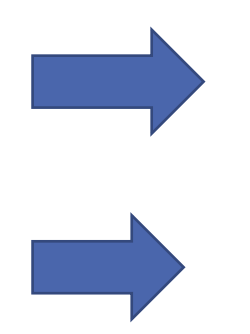

Only few images are available (the satellite returns to the **same place only every 16 days**

There are less cloud-free images to choose

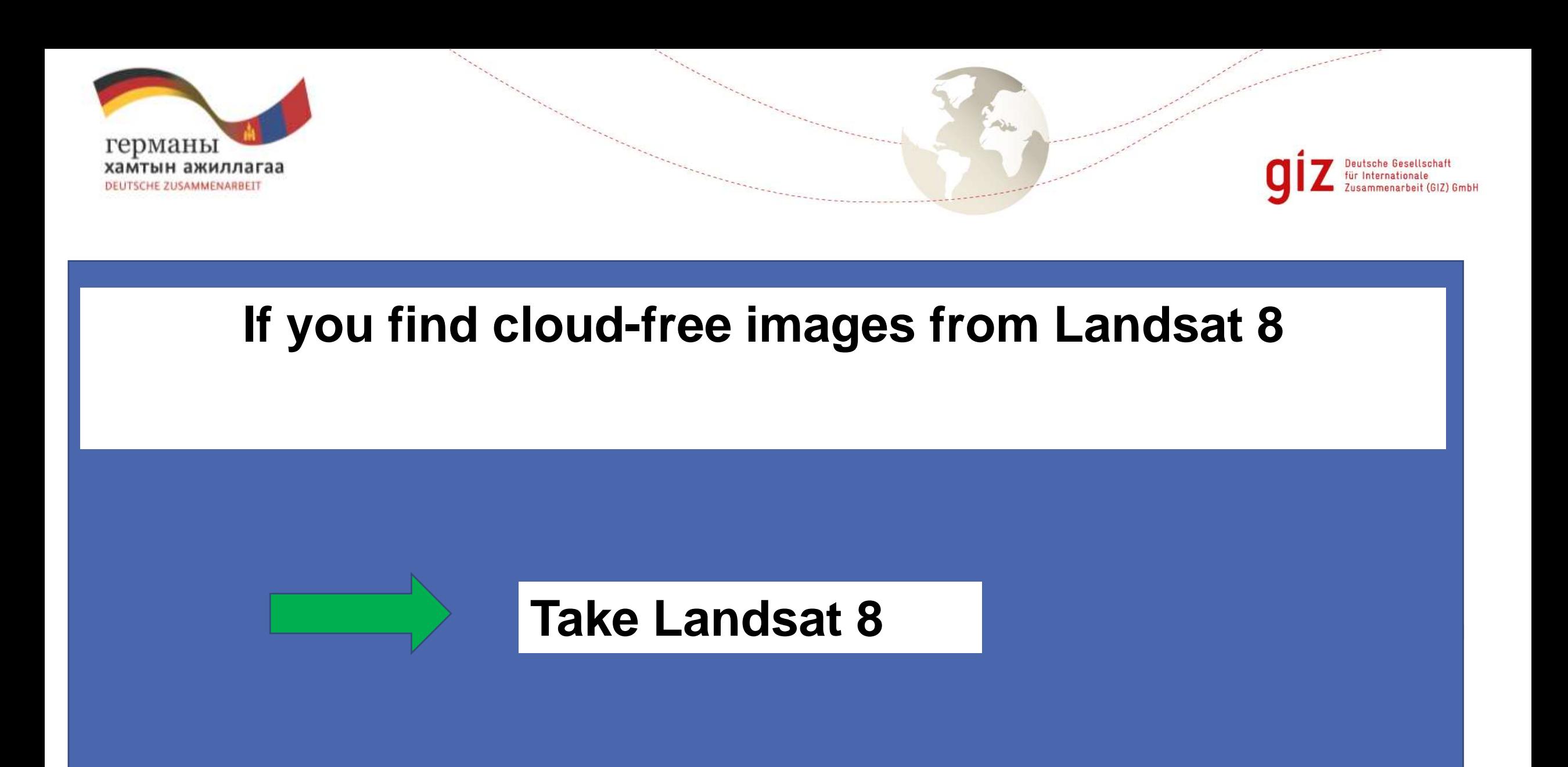

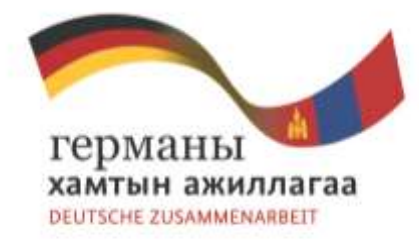

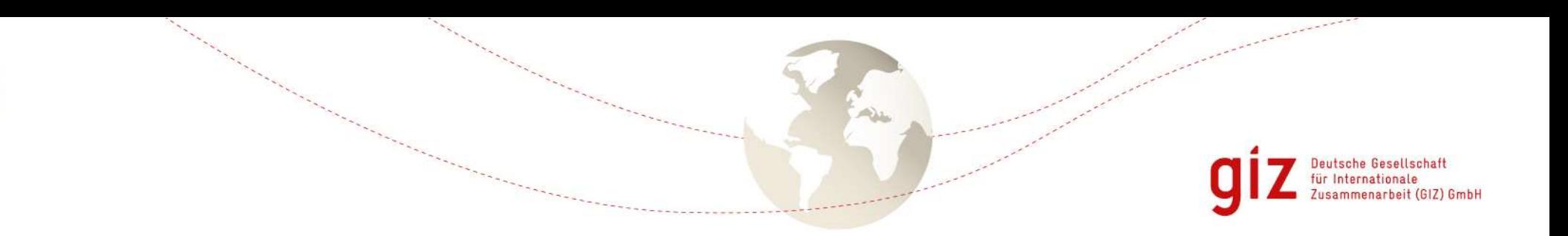

## Landsat 8

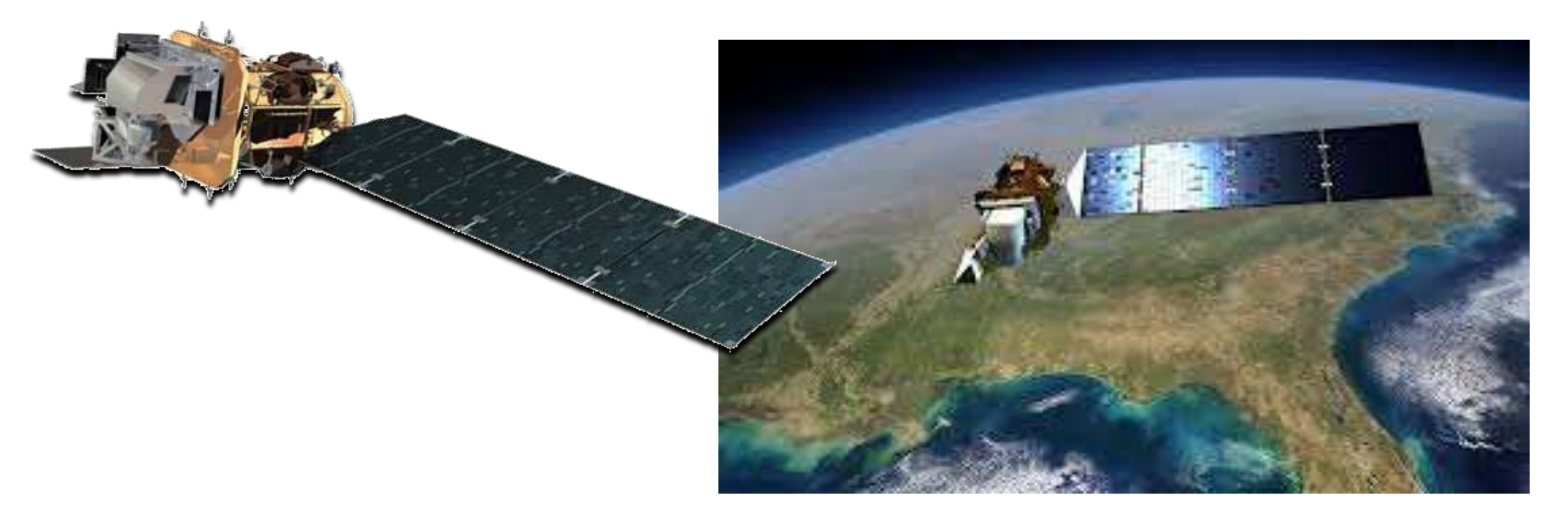

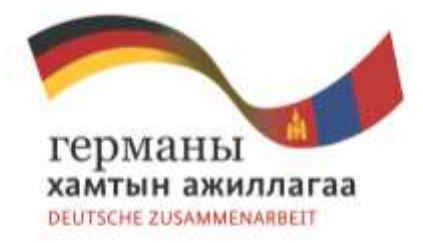

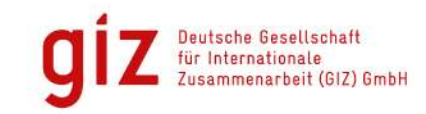

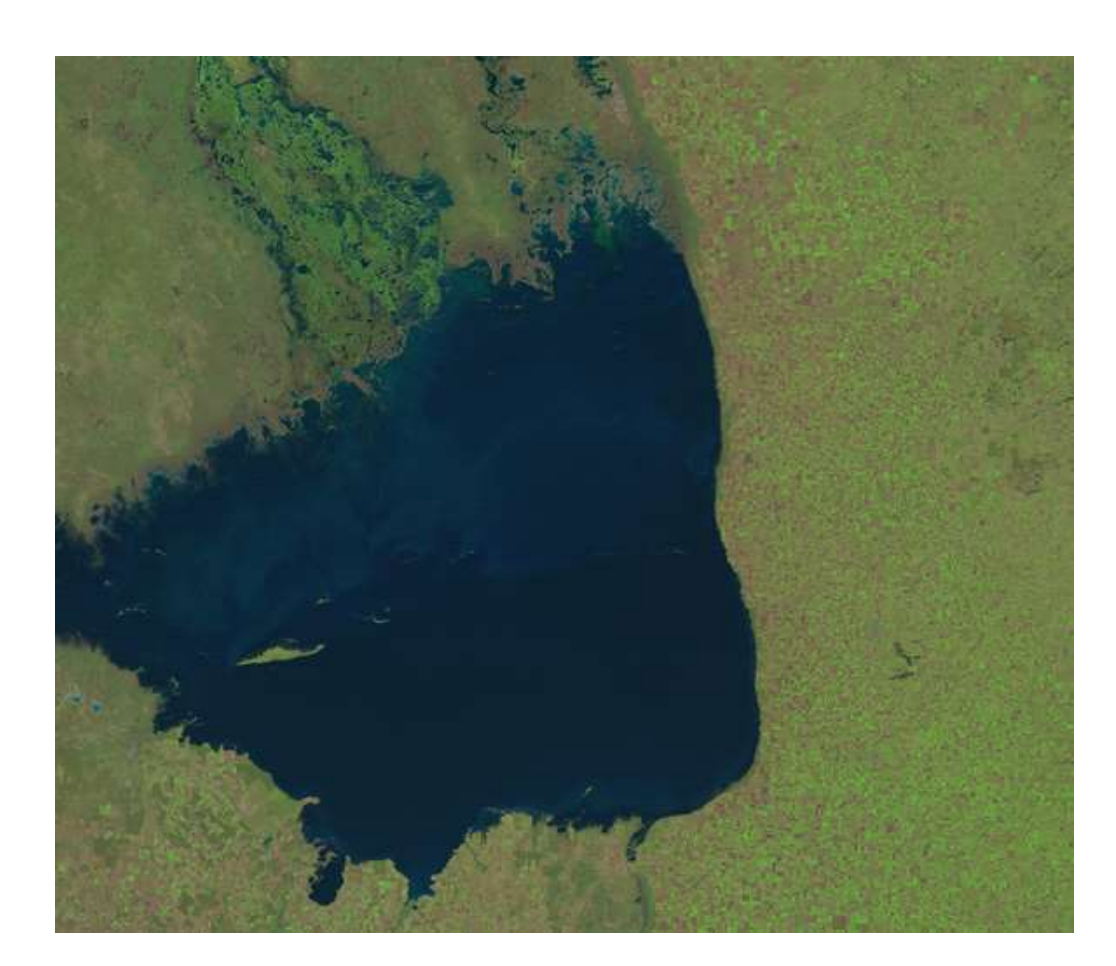

#### **Landsat 5 (1984) Landsat 8 (2013)**

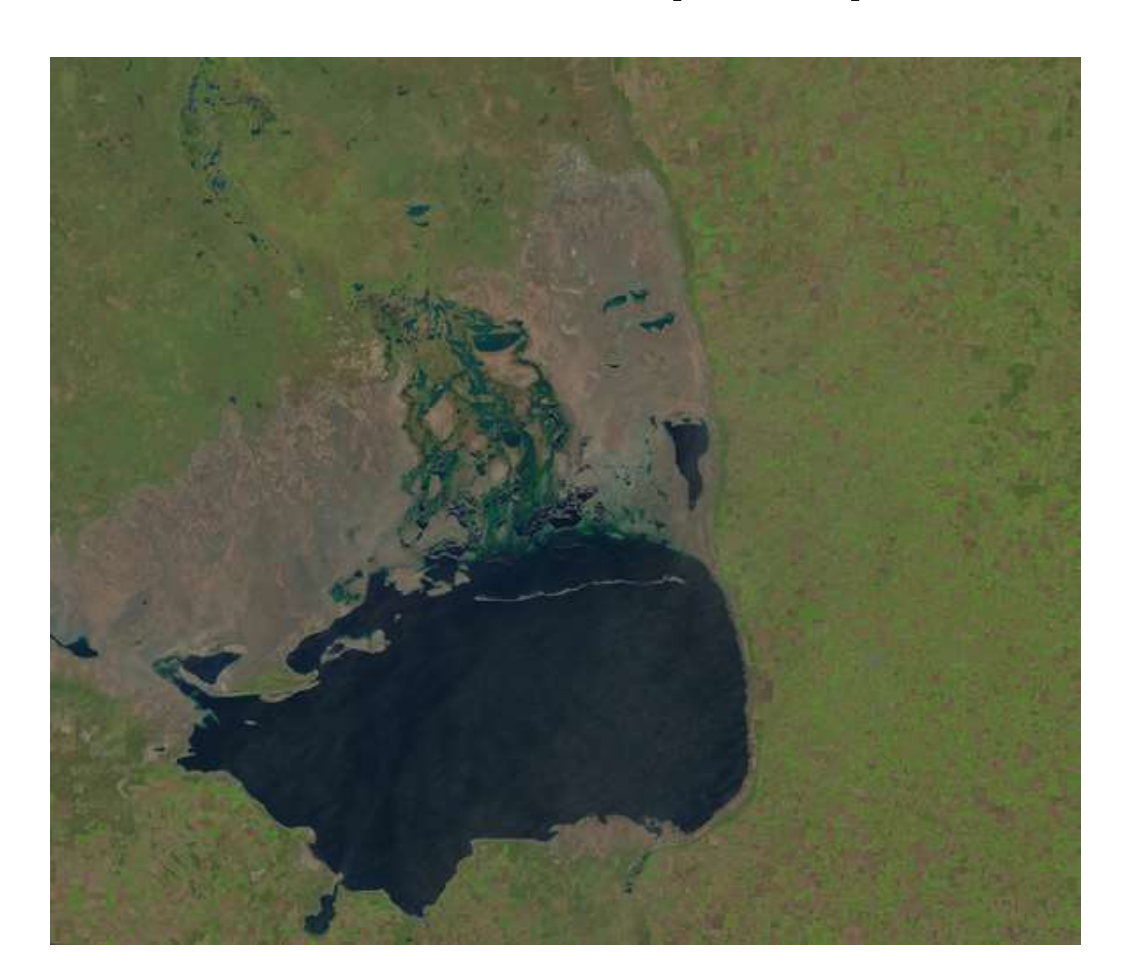

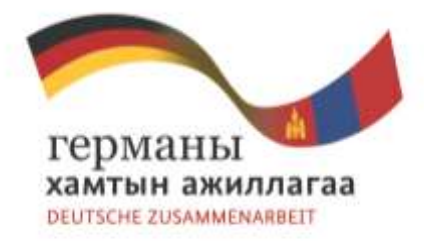

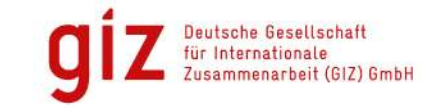

# Landsat 8 – Technical facts

- Two new spectral bands
	- A deep-blue band for coastal water (band 1)
	- A band for cirrus cloud detection (band 9)
- Pixel size: 15 meters/30 meters/100 meters (panchromatic/multispectral/thermal)
- Captures approximately 400 scenes a day (Landsat 7: 250)
- Landsat 8 data are sufficiently consistent with data from the earlier Landsat missions
- Main instrument: Operational Land Imager (OLI)
	- Improved land surface information

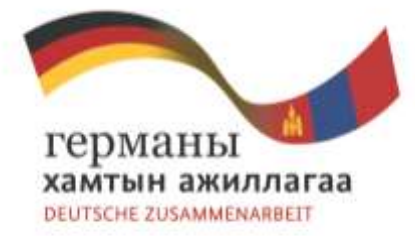

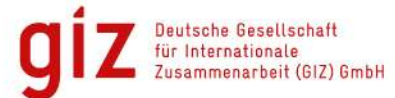

## Download Landsat 8 satellite images

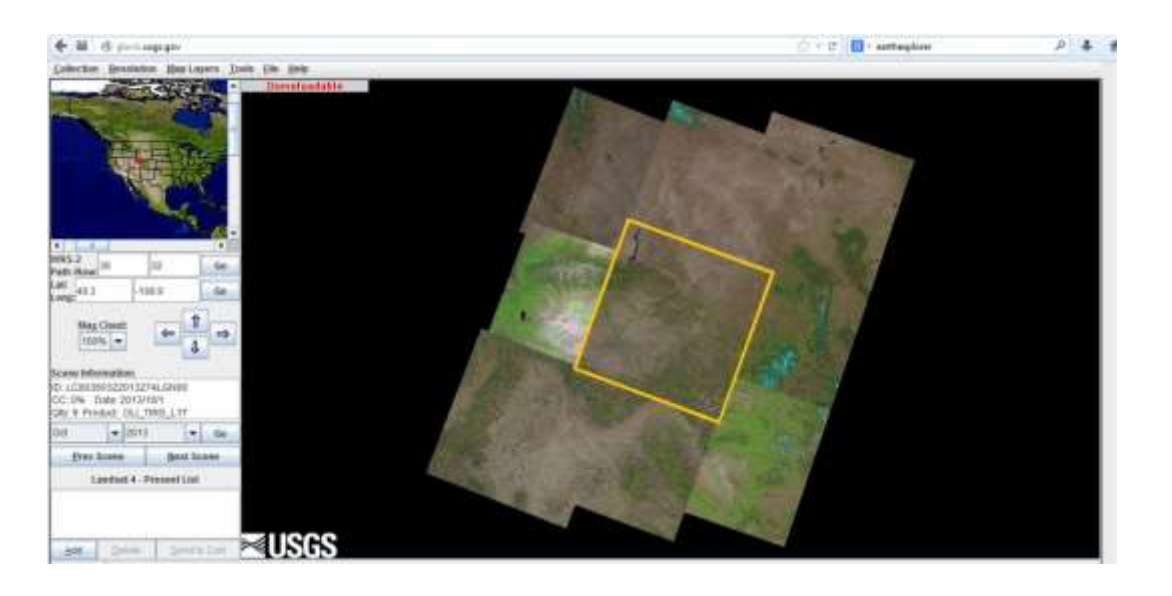

#### **Glovis Earthexplorer**

**http://glovis.usgs.gov** http://**earthexplorer.usgs.gov**

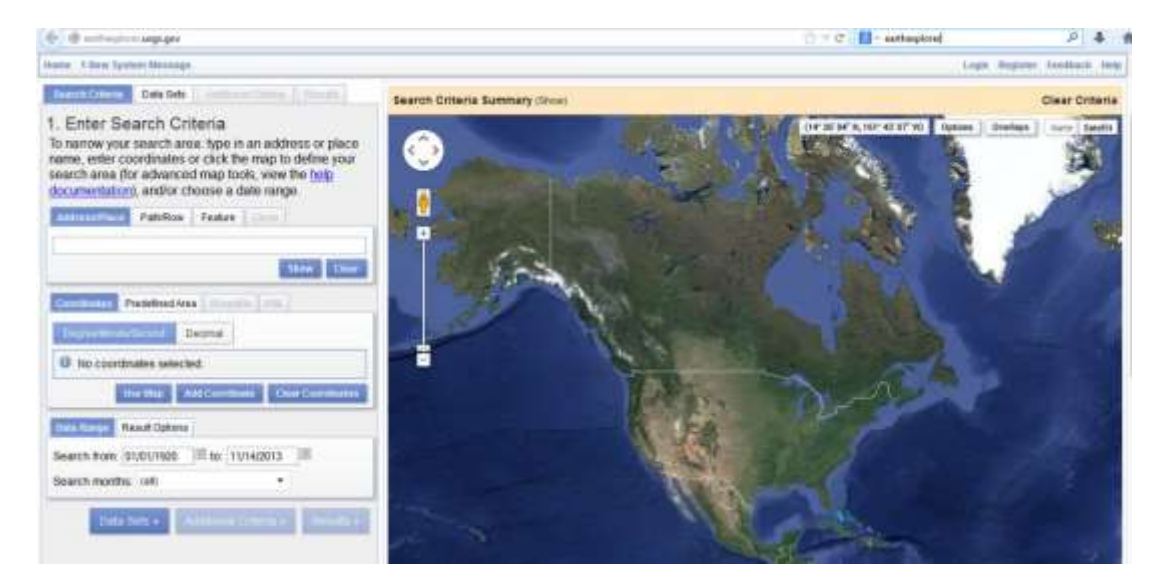

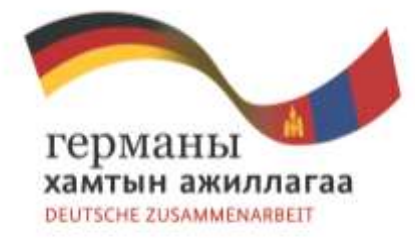

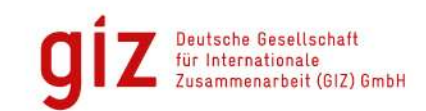

### Select satellite image type

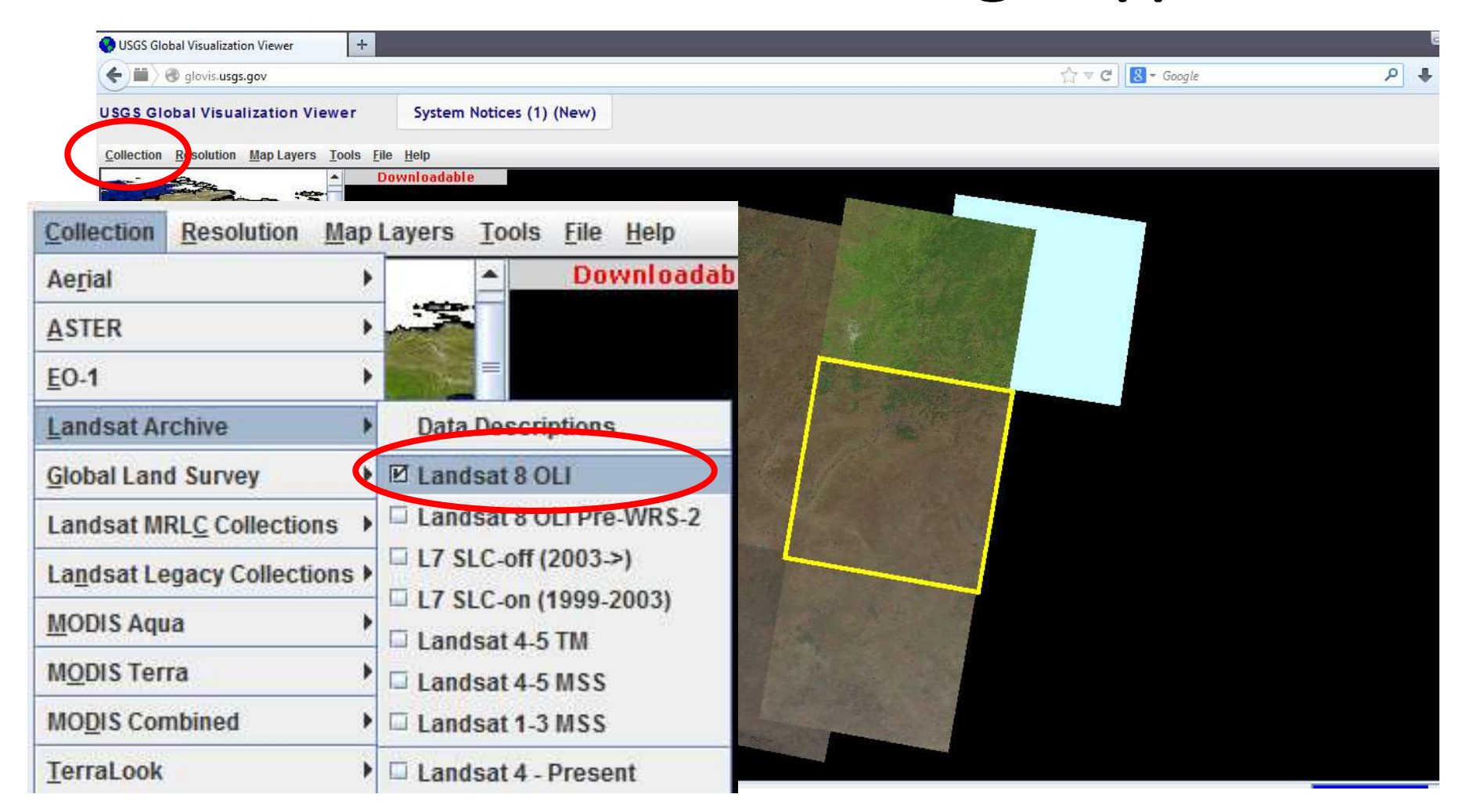

![](_page_13_Picture_0.jpeg)

![](_page_13_Picture_1.jpeg)

## Landsat Path/Row-System

![](_page_13_Figure_3.jpeg)

![](_page_14_Picture_0.jpeg)

![](_page_14_Picture_1.jpeg)

## Select Landsat 8 satellite images

![](_page_14_Figure_3.jpeg)

![](_page_14_Figure_4.jpeg)

![](_page_15_Picture_0.jpeg)

![](_page_15_Picture_1.jpeg)

## Select Landsat 8 satellite images

![](_page_15_Picture_3.jpeg)

![](_page_15_Picture_4.jpeg)

#### **Cloud cover**

- **The less the better**
- **Depending on clouds nature and where the clouds are located**
- **Clouds above non forest area is not a problem**
- **Clouds above forest area is a problem**

![](_page_15_Picture_76.jpeg)

![](_page_15_Picture_11.jpeg)

![](_page_16_Picture_0.jpeg)

![](_page_16_Picture_1.jpeg)

## Select Landsat 8 satellite images

#### **Scene Information:** ID: LC81310272013268LGN00 CC: 0% Date: 2013/9/25 Qlty: 9 Product: OLI\_TIRS\_L1T

![](_page_16_Picture_4.jpeg)

![](_page_16_Picture_5.jpeg)

![](_page_17_Picture_0.jpeg)

![](_page_17_Picture_1.jpeg)

## Register for download

Q1.

![](_page_17_Picture_38.jpeg)

FOIA Policies and Notices Google Maps API Disclaimer Accessibility Privacy

U.S. Department of the Interior U.S. Geological Survey URL: https://earthexplorer.usgs.gov Page Contact Information: Ita@usgs.gov

Page Last Modified: 10/01/2013

![](_page_17_Picture_6.jpeg)

![](_page_18_Picture_48.jpeg)

∼

![](_page_19_Figure_0.jpeg)

![](_page_20_Picture_0.jpeg)

![](_page_20_Picture_1.jpeg)

## Semi automatic classification plugin

![](_page_20_Figure_3.jpeg)

#### Tool for supervised classification of remote sensing images

![](_page_20_Figure_5.jpeg)

![](_page_21_Picture_0.jpeg)

![](_page_21_Figure_1.jpeg)

![](_page_21_Figure_2.jpeg)

![](_page_22_Picture_0.jpeg)

![](_page_22_Picture_1.jpeg)

# Load Landsat 8 images into QGIS

![](_page_22_Picture_3.jpeg)

![](_page_23_Picture_0.jpeg)

![](_page_23_Picture_1.jpeg)

## Combination of Landsat 8 bands

![](_page_23_Figure_3.jpeg)

![](_page_24_Picture_0.jpeg)

![](_page_24_Picture_1.jpeg)

# Create color composite image

![](_page_24_Picture_35.jpeg)

![](_page_25_Picture_0.jpeg)

![](_page_25_Picture_1.jpeg)

## Select forest pixels

#### Check with google or bing maps

![](_page_25_Picture_4.jpeg)

![](_page_25_Picture_29.jpeg)

Castle Association DOT constant

![](_page_25_Picture_30.jpeg)

![](_page_26_Picture_0.jpeg)

![](_page_26_Picture_1.jpeg)

## Select forest pixels

![](_page_26_Picture_3.jpeg)

With these pixels an average value for the forest classification is calculated

All pixels in the satellite image being similar to the average value are classified as forest.

![](_page_27_Picture_0.jpeg)

![](_page_27_Picture_1.jpeg)

### Result: Forest mask

![](_page_27_Figure_3.jpeg)

#### Black = Forest White = Non-forest

The forest mask can be compared with older forest masks to determine changes

![](_page_27_Figure_6.jpeg)

![](_page_28_Picture_0.jpeg)

![](_page_28_Picture_1.jpeg)

## Forest mask 2013

#### THE REAL OF STANDING

#### The forest mask 2013 using Landsat 8 images is currently in process

#### Results are expected by the end of November 2013

![](_page_28_Picture_7.jpeg)